# SUBAVVARD ADJUSTMENTS 101

A STEP-BY-STEP GUIDE TO COMPLETING REQUESTS FOR SUBAWARD ADJUSTMENTS

CREATED FOR THE CRIME VICTIMS SERVICES/JUVENILE JUSTICE UNIT (CVS/JJU) - SPECIFIC TO VAWA, SASP, & SSVF SUBAWARDS

#### **GETTING STARTED**

From the Main Menu, select My Grants

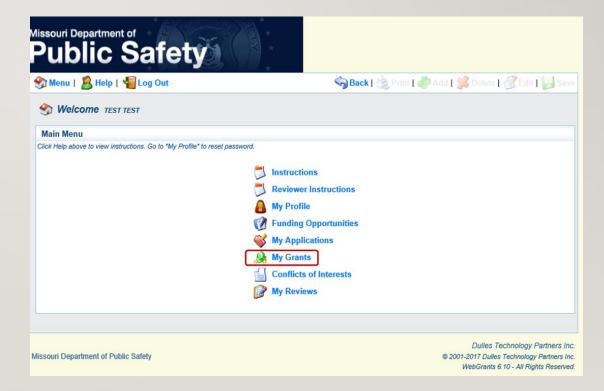

#### **GETTING STARTED**

- Select the Title of the subaward you wish to create an Adjustment request for
  - In this example we will use a VAWA award, however the process is almost identical for completing SASP and SSVF Adjustments

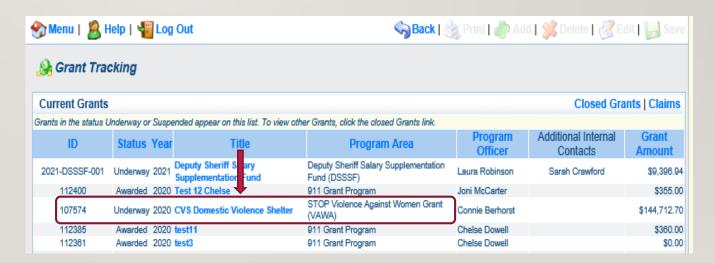

#### **GRANT COMPONENTS**

- This is a listing of your Grant Components
- Select Subaward Adjustments

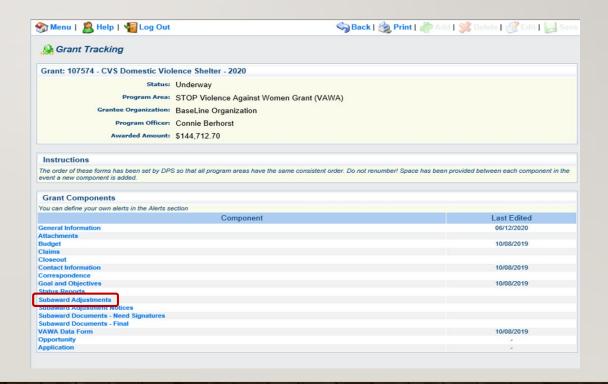

### SUBAWARD ADJUSTMENTS LISTING

- Here is where you will find any Adjustment requests that have been created for the subaward
  - Information includes the Adjustment ID,
     Type of request, Status of the request, and
     Submitted Date
- Select "Add" from the Subaward Adjustments action ribbon

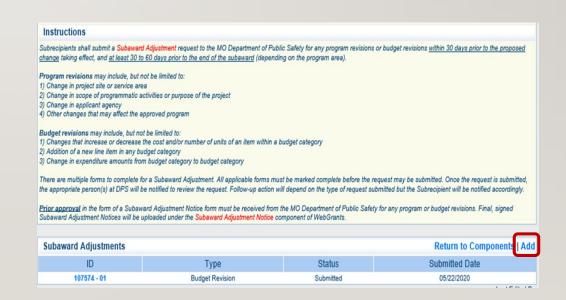

### SUBAWARD ADJUSTMENTS – GENERAL INFORMATION

- Select the Subaward Adjustment Type
  - Budget Revision select this option when requesting to revise the approved budget
  - Program Revision select this option for nonmonetary changes, such as a change in project scope, title, location, etc.
- For this training, we will choose Budget
   Revision for our adjustment request
- Select "Save" from the top action ribbon, then select "Return to Components" from the General Information action ribbon

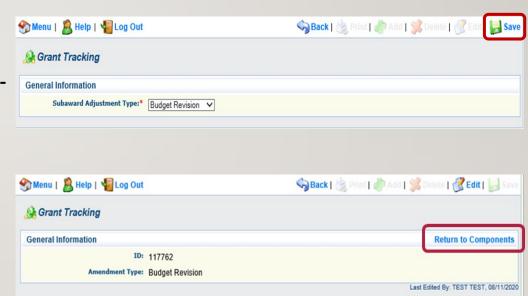

# SUBAWARD ADJUSTMENTS – REQUEST

 Next, select Subaward Adjustment Request from the list of Subaward Adjustment Components

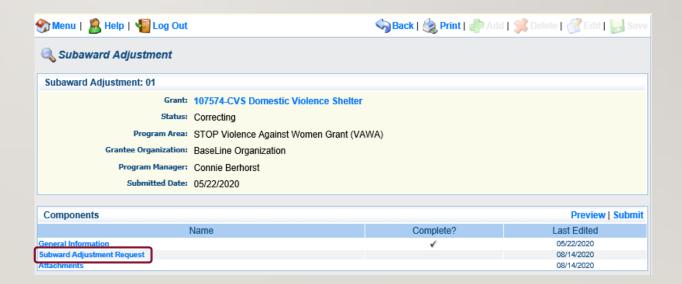

# SUBAWARD ADJUSTMENTS – BUDGET REVISION JUSTIFICATION

- Subaward Adjustments must be justified
- If requesting a Budget Revision, describe who or what the adjustment will affect within the budget
  - Detail which category(ies) will be affected (personnel, equipment, travel, etc.)
  - State <u>when</u> the changes will be effective
    - Subaward adjustments are not retroactive; requests must be submitted at least 30 days prior to the change becoming effective, and at least 60 days prior to the end of the contract period
  - Explain why the change is necessary
  - Detail, line by line, how funds will be reallocated, as well as the specific amount(s) to be moved from one line to another

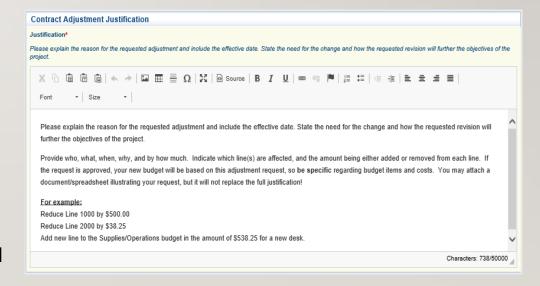

# SUBAWARD ADJUSTMENTS – PROGRAM REVISION JUSTIFICATION

- If requesting a Program Revision, contact your Regional Representative for guidance as these often require additional documentation be provided
- Describe <u>what</u> the change will be, <u>why</u> the change is necessary, and <u>how</u> it will impact the overall project

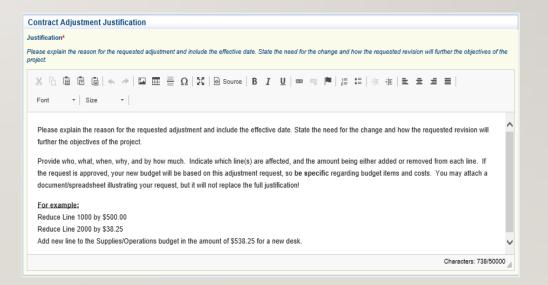

### SUBAWARD ADJUSTMENTS – CURRENT AND REVISED AMOUNTS

#### In the Budget Adjustment table:

- Enter the <u>current</u> budget for each category in the first column
- Enter the <u>revised</u> budget for each category in the second column
- In the Federal/State & Local Match Share table:
  - Enter the <u>current</u> Federal/State Share and <u>current</u> Local Match Share\* in the first column
  - •Enter the <u>revised</u> Federal/State amount and <u>revised</u> Local Match Share\* in the second column

<sup>\*</sup> Match is only required for certain <u>VAWA</u> subawards; if match is not applicable to your contract, enter \$0.00 & 0% for Match

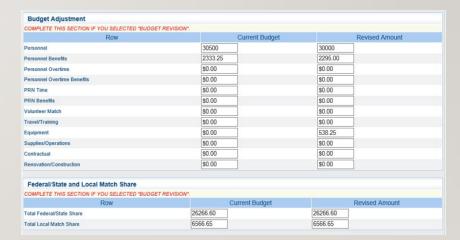

## SUBAWARD ADJUSTMENTS – CONFIRMATION

- Subaward Adjustment requests are signed electronically
  - The Authorized Official for the agency must agree to the subaward adjustment request by typing their name and title into the confirmation fields.
  - The date the request is "signed" by the Authorized Official must also be provided

| Confirmation               |                                                                                                    |
|----------------------------|----------------------------------------------------------------------------------------------------|
|                            | official, in lieu of signature, represents your legally binding acceptance of the terms of this application and your statement of the veracity.  1. You must include your title, full legal name, and the current date. |
| Authorized Official Name:* | Tester Tester 1                                                                                                    |
| Title:*                    | Test Sub-Recipient                                                                                                    |
| Date:*                     | 08/10/2020 🧾                                                                                                    |
|                            | Return to Top                                                                                                    |

### SUBAWARD ADJUSTMENTS

- Once all information has been entered, return to the top action ribbon and select Save
- Review the justification and adjustment tables for accuracy
- If correct, select Mark as Complete from the Contract Adjustment Justification action ribbon
- If changes are needed in the Justification, tables, or Confirmation, select Edit from the top action ribbon
  - Remember, if you discover an error after you have marked the form "Complete", you may still edit the information up until the request is actually submitted

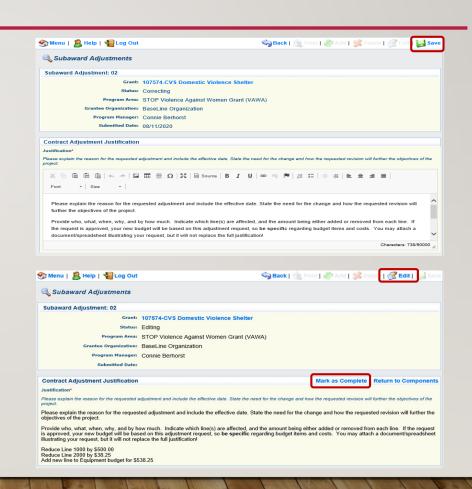

# SUBAWARD ADJUSTMENTS – ATTACHMENTS

 Select Attachments from the list of Components

| Components                 |           | Preview   Submit |
|----------------------------|-----------|------------------|
| Name                       | Complete? | Last Edited      |
| General Information        | ✓         | 08/11/2020       |
| Subward Adjustment Request | ✓         | 08/11/2020       |
| Attachments                |           |                  |

## SUBAWARD ADJUSTMENTS – ATTACHMENTS

To include attachments with your request,
 select Add from the top action ribbon

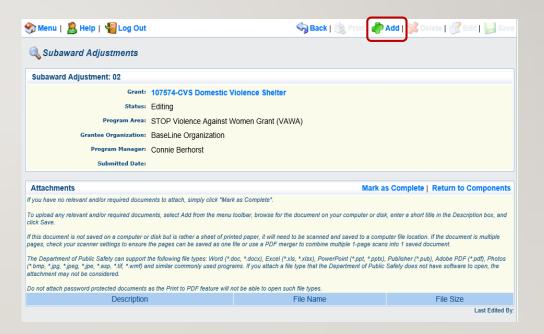

### SUBAWARD ADJUSTMENTS – ATTACHMENTS

- Select "Browse" to locate the file you wish to upload from your computer
- Type a brief Description of the file you are uploading, for example: "Quote for desk and office chair"
- Select Save from the top action ribbon
  - If you upload the wrong file, select the description, and then select Delete from the top action ribbon

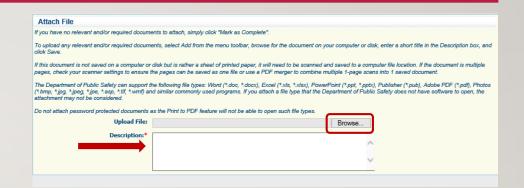

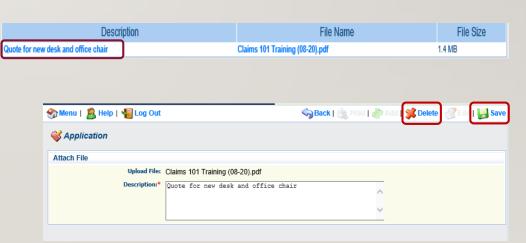

## SUBAWARD ADJUSTMENTS – ATTACHMENTS

 When all necessary attachments have been uploaded, select Mark as Complete from the Attachments action ribbon

#### Attachments

Mark as Complete

**Return to Components** 

If you have no relevant and/or required documents to attach, simply click "Mark as Complete".

To upload any relevant and/or required documents, select Add from the menu toolbar, browse for the document on your computer or disk, enter a short title in the Description box, and click Save.

If this document is not saved on a computer or disk but is rather a sheet of printed paper, it will need to be scanned and saved to a computer file location. If the document is multiple pages, check your scanner settings to ensure the pages can be saved as one file or use a PDF merger to combine multiple 1-page scans into 1 saved document.

The Department of Public Safety can support the following file types: Word (\*.doc, \*.docx), Excel (\*.xls, \*.xlsx), PowerPoint (\*.ppt, \*.pptx), Publisher (\*.pub), Adobe PDF (\*.pdf), Photos (\*.bmp, \*.jpg, \*.jpe, \*.asp, \*.tif, \*.wmf) and similar commonly used programs. If you attach a file type that the Department of Public Safety does not have software to open, the attachment may not be considered.

Do not attach password protected documents as the Print to PDF feature will not be able to open such file types.

| Description                         | File Name                       | File Size |
|-------------------------------------|---------------------------------|-----------|
| Quote for new desk and office chair | Claims 101 Training (08-20).pdf | 1.4 MB    |

### SUBAWARD ADJUSTMENTS – PREVIEW AND SUBMIT

- Once all components of the adjustment request have been marked "Complete", you are ready to preview!
  - It is highly recommended that you preview your request prior to submission
  - By previewing, you will see the adjustment request the same way that we see it once it is submitted
- Select Preview from the Components action ribbon

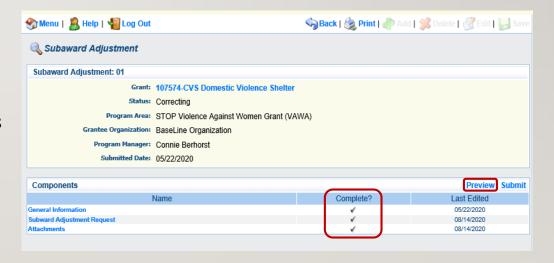

### SUBAWARD ADJUSTMENTS – PREVIEW AND SUBMIT

- Double-check your justification and the budget adjustment tables to ensure all information is complete and accurate
- If you are satisfied with your request, you may choose to print a copy for your records
- When you are ready to submit the request, select Edit from the top action ribbon to return to the adjustment components

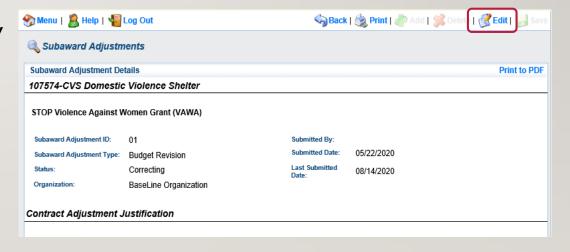

### SUBAWARD ADJUSTMENTS – PREVIEW AND SUBMIT

- Select Submit from the Components action ribbon
- Select OK to confirm submission
- You should receive a confirmation once the submission is complete

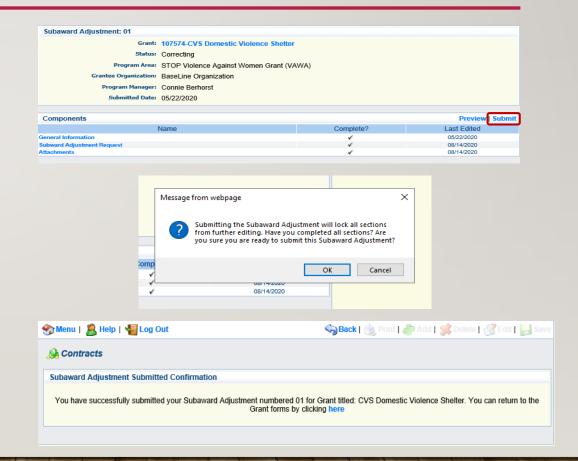

### SUBAWARD ADJUSTMENTS – STATUS

- You can check the status of a Subaward Adjustment by selecting "Subaward Adjustments" from your listing of Grant Components
  - Status includes:
    - Editing an adjustment request has been created, but not yet submitted
    - Submitted the adjustment request has been submitted and is being reviewed
    - Correcting the adjustment request has been negotiated for more information and/or corrections
    - Withdrawn the adjustment request has been withdrawn from consideration
    - Approved the adjustment has been approved

### SUBAWARD ADJUSTMENTS – NEXT STEPS

- If the Subaward Adjustment is allowable, your Program Representative will contact you regarding the next steps
  - Next steps include:
    - Updating the contract budget to reflect requested changes to the award
    - Forwarding a copy of the final revised budget and adjustment request to DPS Administration for approval/signature
- Once signed by DPS Admin, a final copy will be uploaded to "Subaward Adjustment Notices" located within your Grant Components
  - We recommend printing a copy for your records

| Grant Components                                     |             |
|------------------------------------------------------|-------------|
| You can define your own alerts in the Alerts section |             |
| Component                                            | Last Edited |
| General Information                                  | 08/12/2020  |
| Attachments                                          |             |
| Budget                                               | 10/08/2019  |
| Claims                                               |             |
| Closeout                                             |             |
| Contact Information                                  | 10/08/2019  |
| Correspondence                                       |             |
| Goal and Objectives                                  | 10/08/2019  |
| Status Reports                                       |             |
| Suhaward Adjustments                                 |             |
| Subaward Adjustment Notices                          |             |
| Subaward Documents - Need Signatures                 |             |
| Subaward Documents - Final                           |             |
| VAWA Data Form                                       | 10/08/2019  |
| Opportunity                                          |             |
| Application                                          |             |